## 熊谷学園3期校友会「パソコン同好会」

# パソコン同好会(中級) 第19回 「Power Point での発表資料作成方法」 2015/02/09

(作成例) 総務省統計局資料「鍋物の具材への支出」のグラフを発表データ化する。

- 1. エクセルで使用したグラフをもとに発表内容を記述(箇条書き)。
- 2. 文字の配置、大きさ、色を指定して適用する。
- 3. グラフを配置する位置、大きさを決める。

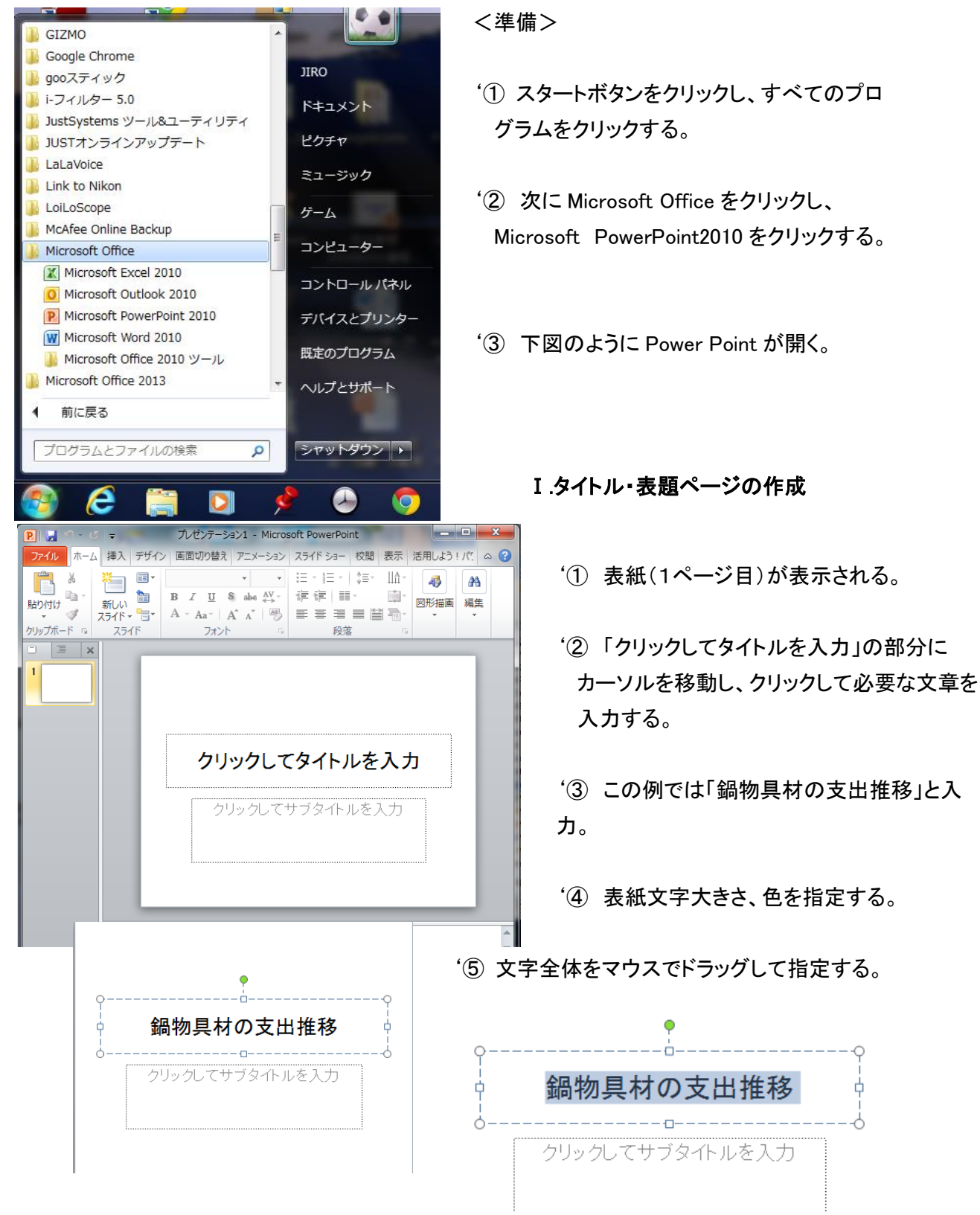

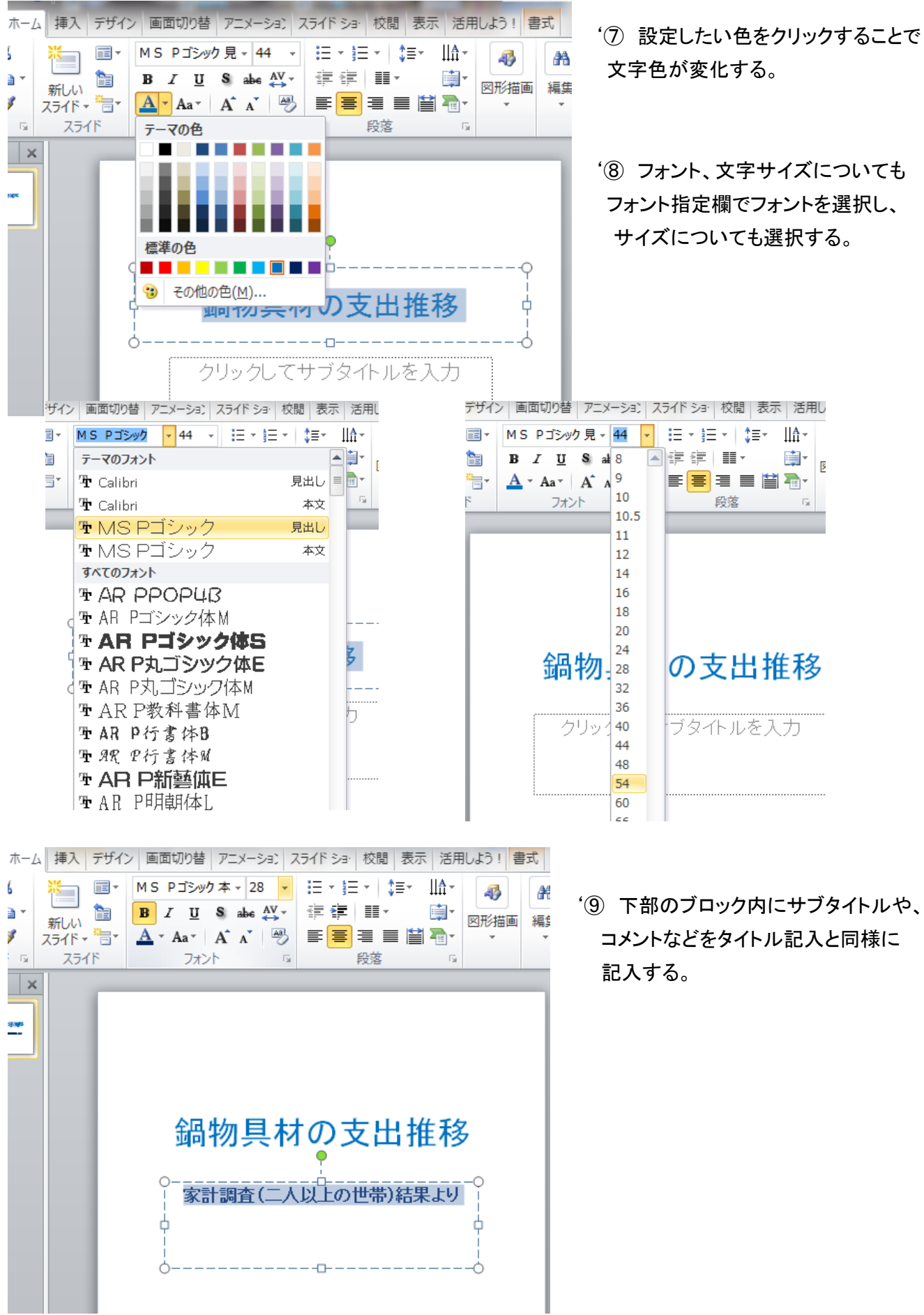

'⑥「ホーム」タブを選択し、リボン部のフォントの「A」の▼をクリックする。

# Ⅱ. クリップアート(挿絵)の挿入方法

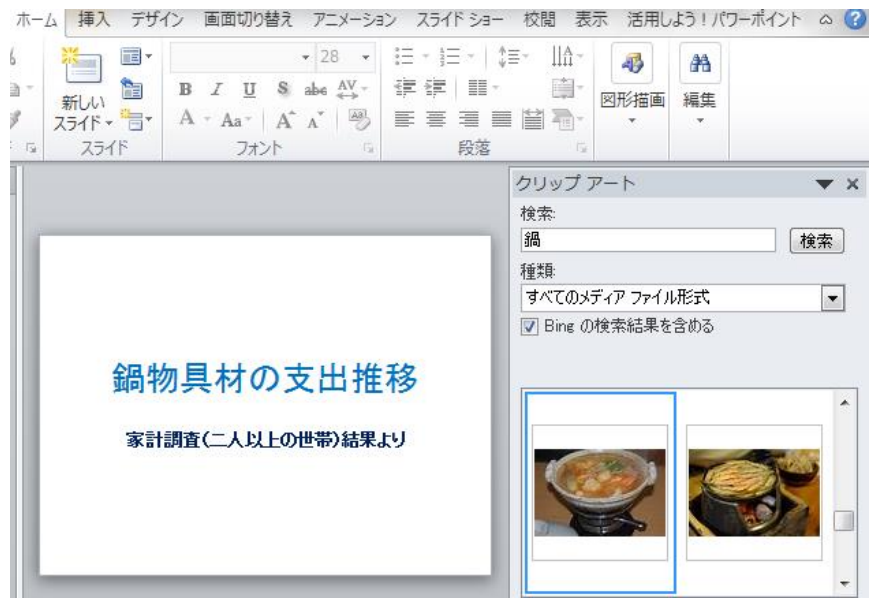

クリップアート 検索: 鍋 種類 すべてのメディアファイル形式 ■ Bing の検索結果を含める '①「挿入」タブを選択する。

- '②「クリップアート」を選択 すると、左図のウィンドウ が開くので、関連する キーワード(この例では 「鍋」を入力し、「検索」を クリックする。
- '③下部に色々な図、写真が 表示されるので、適当な 図柄をダブルクリックする。
- '④ 左図のように、画面サイズで クリップアートが挿入されます。
- '⑤ サイズを変更するには、 画像の四隅の○(画像サイズ変更 ハンドルと呼びます)をクリックし 任意位置にドラッグすることで、 サイズが変更できます。

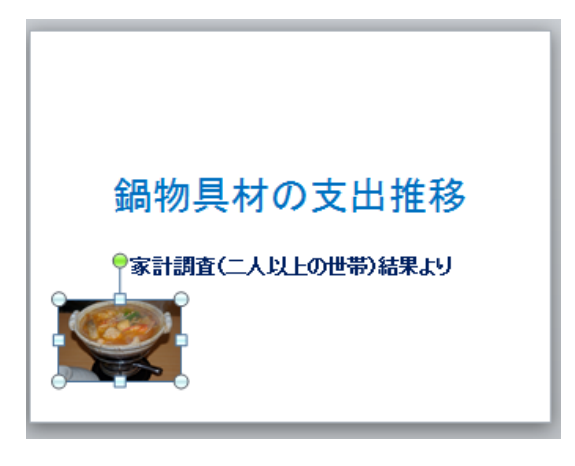

'⑥ クリップアートの位置を移動するには、画像の上 にマウスを移動させ、+印になったら、 ドラッグ アンドドロップで任意の位置に移動させます。

これで表紙ページの基本作成は終了です。

## Ⅲ. 2 ページ目以降の作成

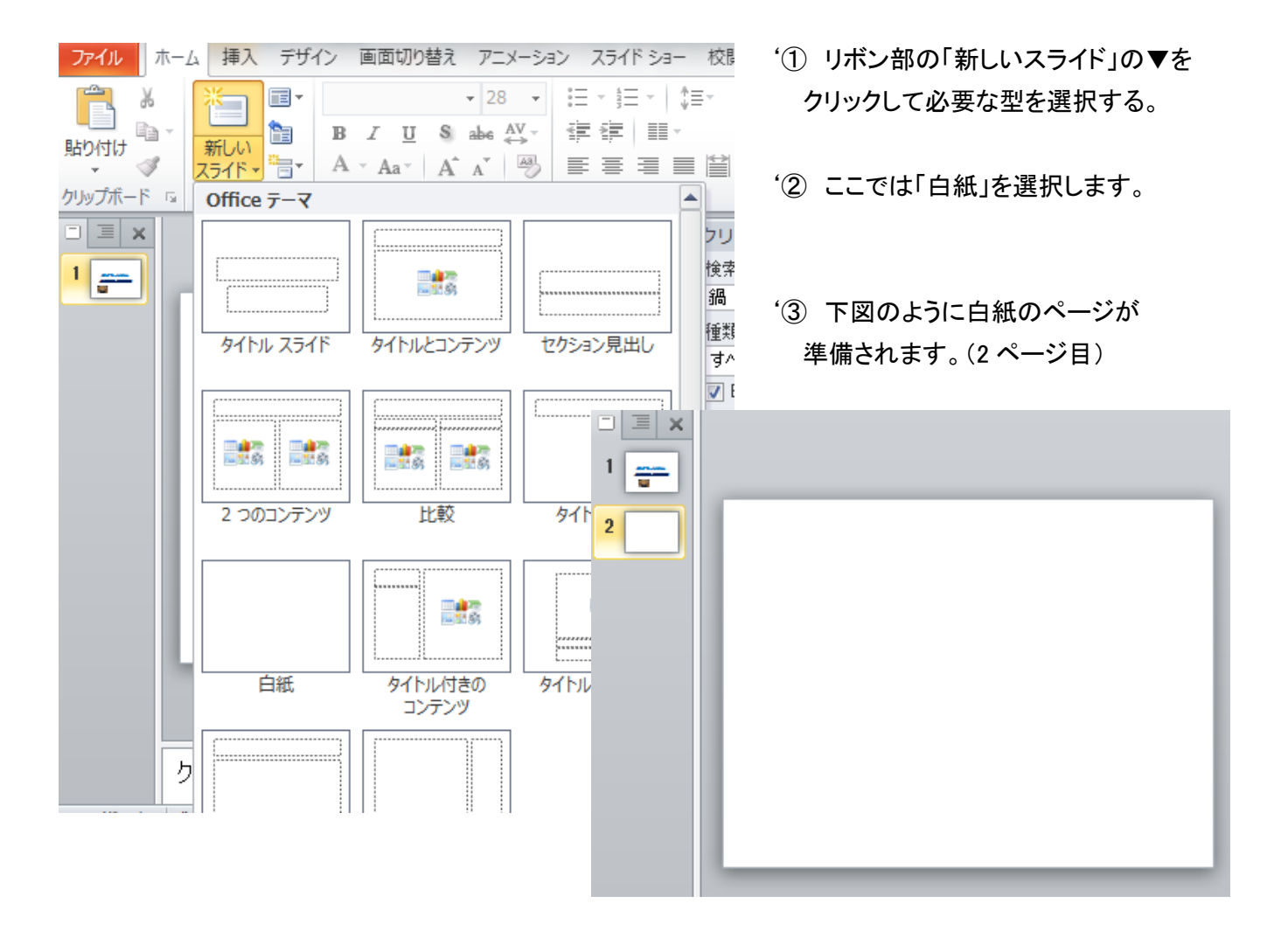

- √ 挿入 デザイン 画面切り替え アニメーション スライド ショー 校閲 表示 活用しよう!パワーポイ: 巷 8 クリップ アート 中国形 -56  $A \equiv$ Q H  $\mathcal{A}$  $\Omega$ Œ.  $\frac{1}{2}$  SmartArt ■スクリーンショット ▼  $\big|$ 記号と メディ リンク テキスト ヘッダーと ワードアート コントン 記号と<br>ボックス マ フッター マン マン インタンター 面グラフ ■フォト アルバム ▼ 画像 図 ■ 横書きテキスト ボックス(H) ■ 縦書きテキスト ボックス(⊻) × ホーム 挿入 デザイン 画面切り替え アニメーション スライド ショー 校閲 表示 活用しよう!パワーポイン NE - }E - | ‡≣- | ∐Ak.  $\begin{array}{c|c|c|c|c|c|c|c} \hline \text{MB} & \text{MS P13y/2} \neq & 20 \\\hline \text{B} & I & \underline{\mathbf{U}} & \text{S} & \text{abe} & \frac{\mathbf{AV}}{\mathbf{A} & \mathbf{V}} \\ \hline \text{H} & & & & \end{array}$ 马 藠 使使 用一 ■ ∋ ∗ 図形描画 編集  $754F - 7$ 8 토토 크로별 T  $\mathcal{S}$  $\mathbf{F}$ フォント  $\frac{1}{2}$ スライド 段落  $\overline{u}$  $\vert x \vert$ )<br>**】鍋物の具材となる品目は秋から冬にかけて支出が増加**
- '④ 文字の挿入のため、「挿入」タブを選択 し、リボンの「テキスト」部の「テキスト ボックス」の▼をクリックする。
- '⑤ 横書きテキストボックスを選択する。
- '⑥ テキストボックス内にカーソルを移動し、 必要な文字を記載する。
- '⑦ 文字挿入後、サイズ・フォントなどを 設定する。

## Ⅳ. グラフ図の挿入方法

'①エクセルで作成した表をコピー(CTRL+C)し、パワーポイントの必要場所に張付ける(CTRL+V) '②エクセルとパワーポイントをパソコン画面上に二つ並べて表示すると便利。

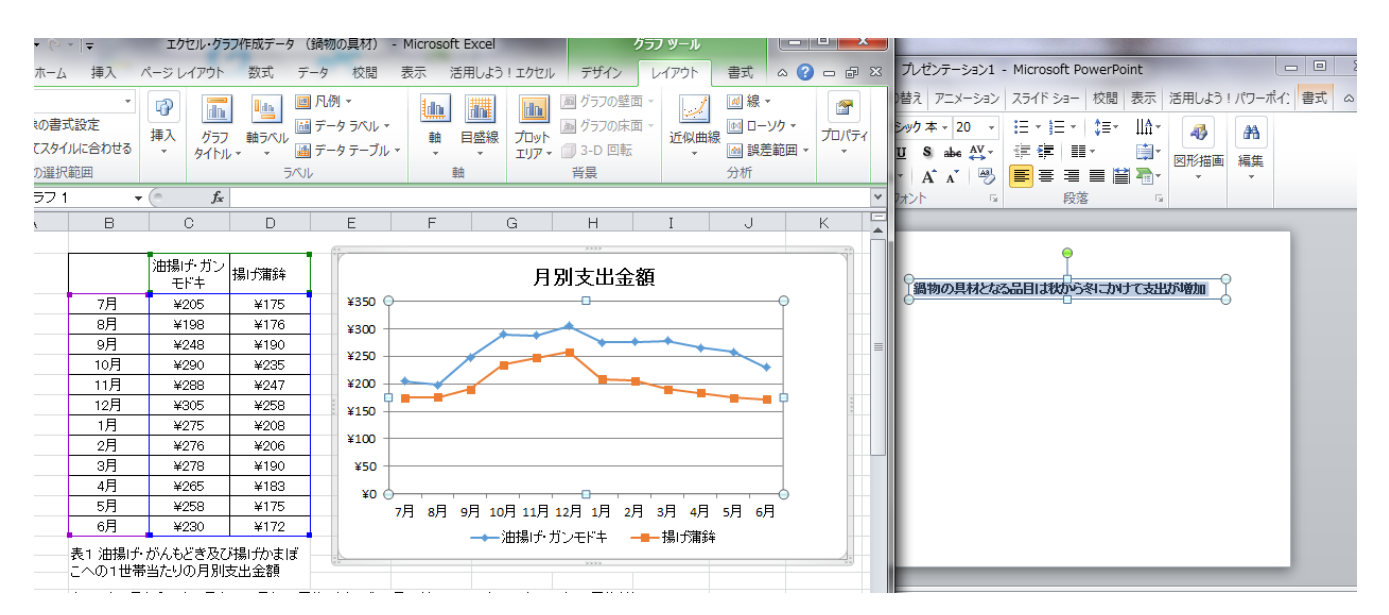

'③上図のように、エクセルとパワーポイントを開く。

'④次にマウスをパソコン画面の最下部に移動させて、右クリックする。

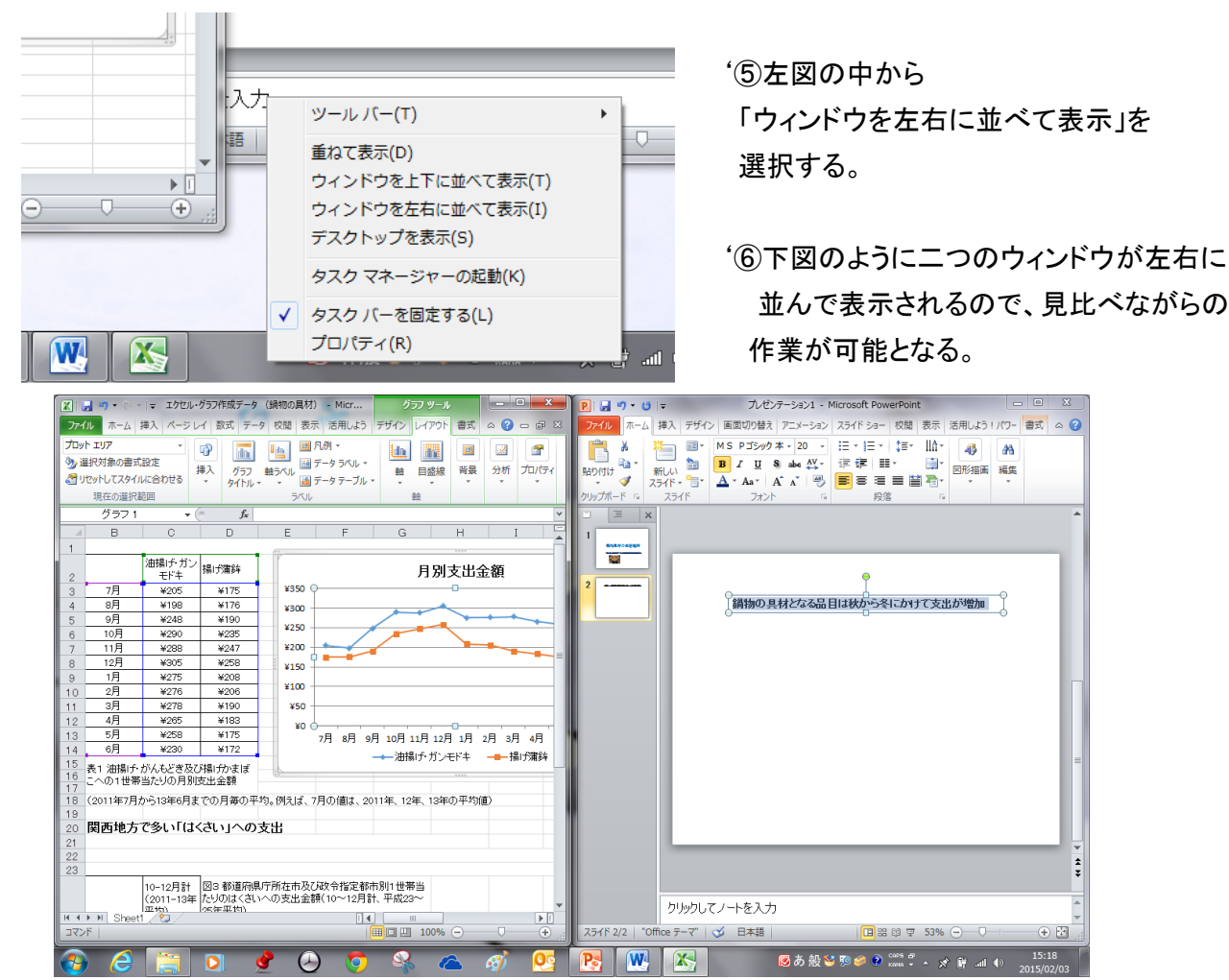

'⑧次に右側のパワーポイントのページを指定し、CTRL+V で貼り付け、サイズ・位置を調整する。

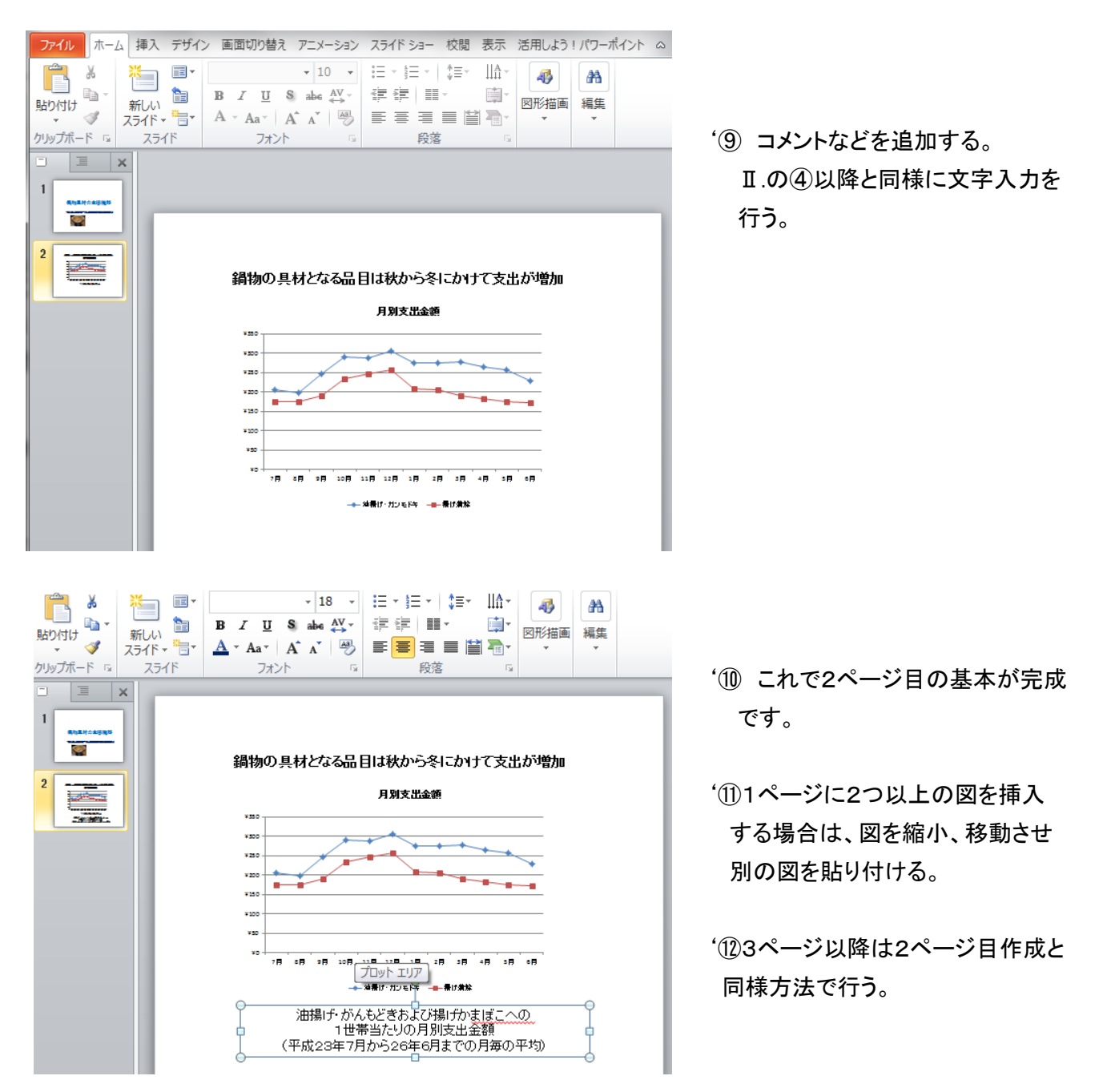

## パワーポイントの基礎

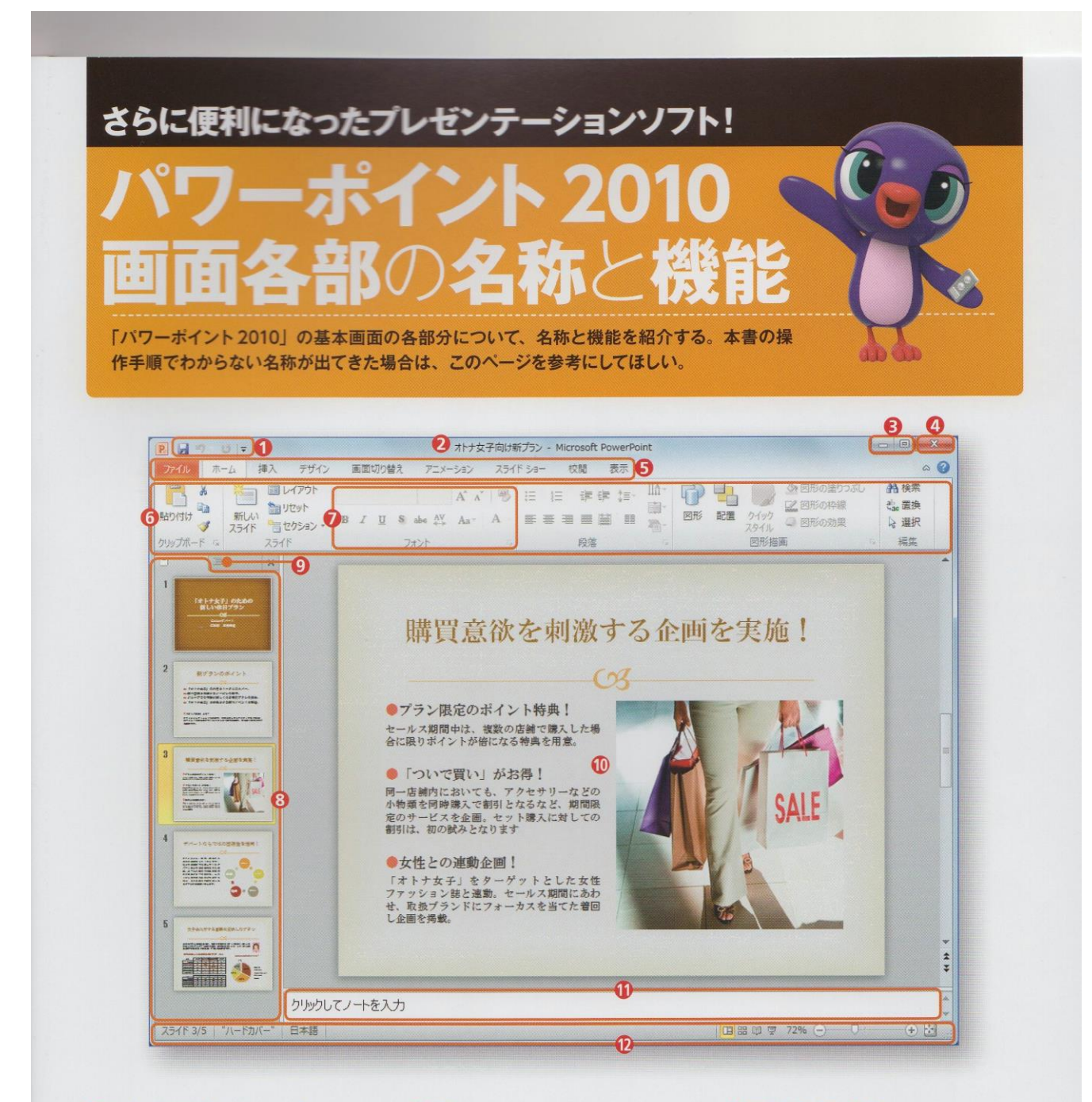

#### **4ウイックアクセスツールバー**

「上書き保存」「元に戻す」「繰り返し」など、よ く使う機能がボタンとして並んでいる。

#### **2**タイトルバー

現在開いているファイル (プレゼンテーション) の名前が表示される。

❺「最小化」「最大化 (元に戻す)」ボタン ウィンドウを一時的に隠したり、デスクトップ いっぱいに広げたりする。

#### ❹「閉じる」ボタン

表示されているウィンドウを閉しる。開いてい るウィンドウが一つだけの場合は、パワーポイ ントが終了する。

#### のタブ

クリックするとリボンが切り替わり、作業状態に 応じたボタンが表示される。

#### 0リボン

各ボタンがグループ化してまとめられている領 域。選択されたタブによって表示されるボタン が変わる。

#### ■グループ

リボンのボタンが、関連する機能ごとにまとめ られている。

#### ◎スライドタブ

スライドのサムネイル (縮小画像)が表示され、 削除や入れ替えなどができる。ここで選択した スライドがスライドペインに大きく表示される。

#### **©アウトラインタブ**

スライドの文字が階層構造で表示される。

#### **⑩スライドペイン**

文字の入力や図の配置などを行う領域。ここに 作成した内容が、印刷されたり、プロジェクター に出力されたりする。

#### ❶ノートペイン

スライドの説明などを書き込む領域。スライド に添えて印刷することも可能で 発表者の台本 にしたり資料として配布したりできる。

#### **Dステータスバー**

現在表示しているスライドの番号や全体のスラ イド数、適用しているテーマなど、作業中のファ イル情報が表示される。

# 画面の表示モードや倍率を変更する

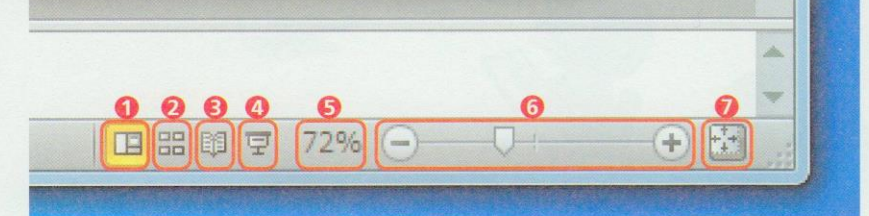

パワーポイント画面右下のステータスバー にあるボタンやスライダーを使うと、画面 の表示モードや表示倍率を切り替えること ができる。

# ❶「標準」ボタン

「標準」モードに替わる。

## 2「スライド一覧」ボタン

スライドがサムネイルで一覧表示される、「スライド一覧」モードに替わる。

#### 8「閲覧表示」ボタン

ウィンドウ内でスライドショーが確認できる「閲覧表示」モードに替わる。

#### ◎「スライドショー」ボタン

全画面でスライドショーが再生される。

#### **の「ズーム」ボタン**

クリックすると「ズーム」画面が表示され、そこでスライドの表示倍率を変 更できる.

#### 6「縮小」「拡大」ボタン、「ズーム」スライダー

スライドの表示を「一」ボタンで縮小、「+」ボタンで拡大できる。「ズーム」 スライダーをドラッグしても変更できる。

#### 1「ウィンドウの大きさに合わせる」ボタン

現在のウィンドウの大きさに合わせて、スライドの表示倍率が調整される。

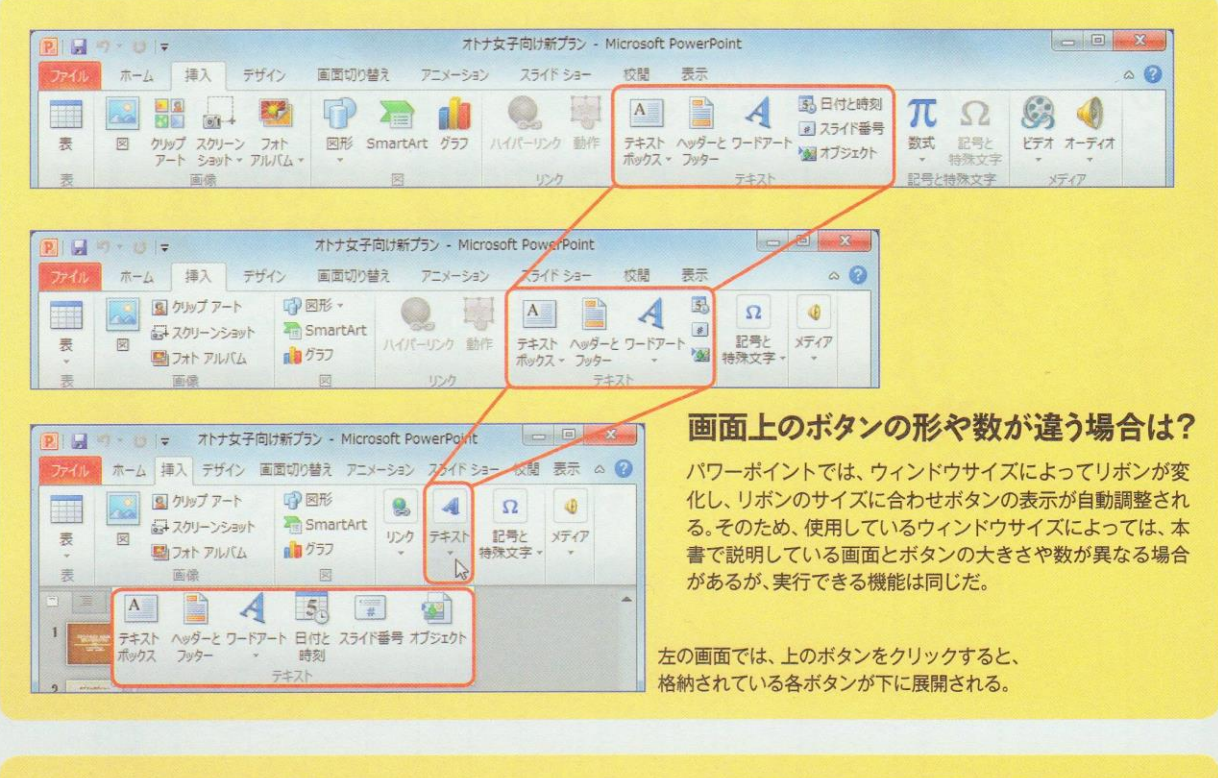

### 作業中に表示される小さなツールバーはなに?

文字列をマウスカーソルで範囲選択したり、スライドを右クリックしたりする と、小さなツールバーが表示されることがある。ここから各ボタンをクリックし て、文字の色を変更するなどの設定を行うことができる。本書の解説では利用 していないが、必要に応じて使うと便利だ。

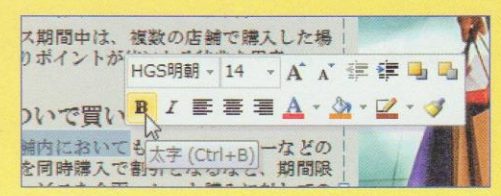